# Beskedskabeloner i Solteq Sund

Denne vejledning beskriver funktionen 'Beskedskabeloner' indført i Solteq Sund 3.11, herunder opsætning og konfigurering.

Der er i denne forbindelse, sket ændringer til administrationsmodulet og aktiviteterne.

Hvis kommunen ønsker at gøre brug af denne metode, at lave beskedskabeloner i Solteq Sund, skal Solteq Supporten orienteres omkring dette, da der skal ske en teknisk ændring på serveren.

#### Oprettelse og administration af beskedskabeloner

1. Et nyt punkt er tilføjet under menuen 'Administration', som er 'Beskedskabeloner'. Vælges denne menu, åbnes administrationen af beskedskabelonerne, som derfor kun kan foretages af brugere med adgang til 'Administration'.

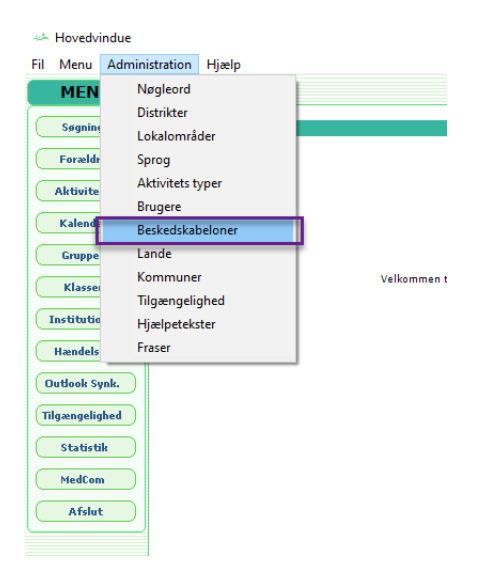

2. Alle beskedskabeloner oprettes her og tilknyttes en 'Aktivitetsstatus'.

En beskedudsendelse er derfor afhængig af hvilken status den konkrete aktivitet har.

Dermed kan der laves beskedskabeloner som har en specifik opsætning og indhold, alt efter hvilken status den konkrete aktivitet har.

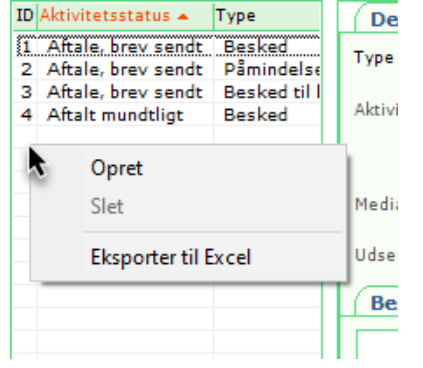

#### En oprettelse sker ved brug af højreklik:

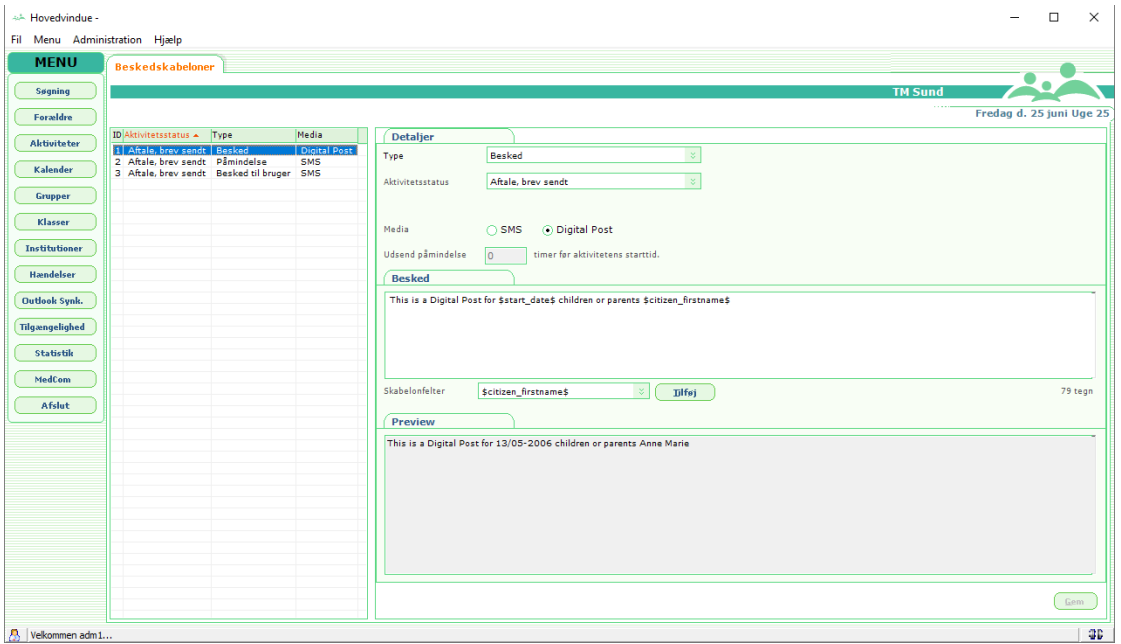

3. De forskellige typer af beskedskabeloner kan vælges i rullemenuen, som det på billedet herunder.

**Besked**: Straksbesked der afsendes ved oprettelse af aktiviteten.

**Besked til bruger**: Besked der afsendes til den fagperson, som er tilknyttet aktiviteten **Påmindelse**: Påmindelsesbesked der afsendes inden et hvis antal timer før starttidspunktet på aktiviteten. Hvornår påmindelsen skal afsendes til borgeren, beslutter kommunen selv. **Påmindelse til bruger**: Påmindelsesbesked der afsendes inden et hvis antal timer før starttidspunktet på aktiviteten. Hvornår påmindelsen skal afsendes til fagpersonen, beslutter kommunen selv.

**Samtykke anmodning**: Besked der afsendes til borgeren efter oprettelse af Samtykke, hvor der er markeret af i feltet 'BVL' på samtykkenotatet.

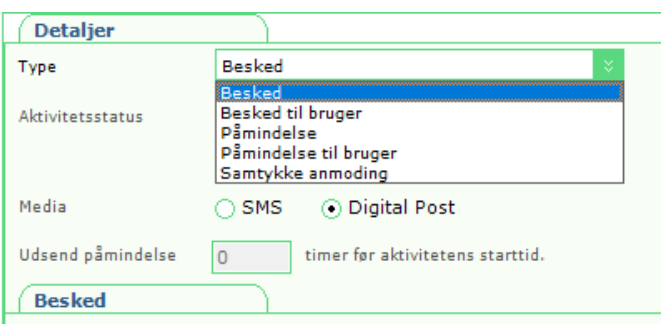

4. En aktivitetsstatus kan vælges ved at klikke på rullemenuen, som vist på billedet herunder

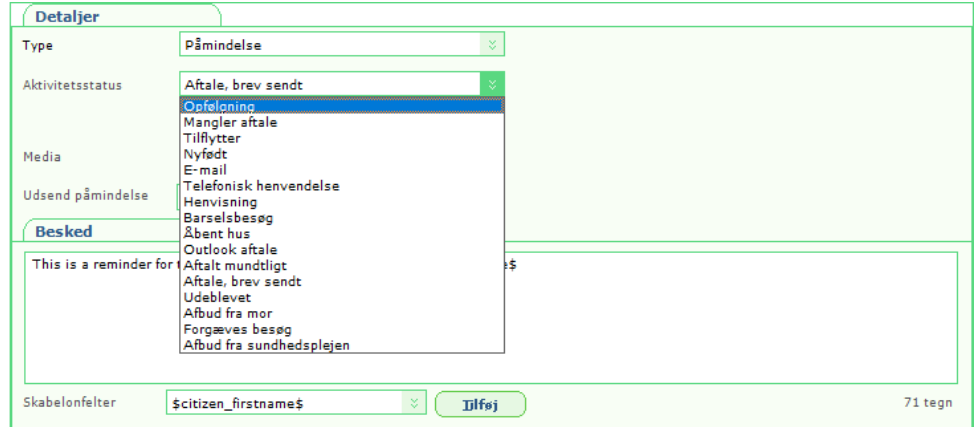

De aktivitetsstatusser som vises her, vil være de statusser som er oprettet i jeres kommune.

Ved valg af en aktivitetsstatus, vælges der her, hvilken status aktiviteten skal have, for at netop denne besked sendes ud.

5. Efter typen er valgt, kan der vælges om der er tale om en SMS eller en Digital Post besked ud fra denne relevante beskedskabelon.

Der skal oprettes en beskedskabelon for hver type. Det vil sige at ønsker kommunen at der afsendes SMS og Digital Post ved oprettelse af en aktivitet som har status 'Aftalt mundtligt', skal der oprettes to beskedskabeloner.

Årsagen til dette er blandt andet, at der er en begrænsning fra myndighederne i, hvor mange tegn en NemSMS kan indeholde i forhold til antallet af tegn i en Digital Post.

En NemSMS må indeholde maksimalt 150 tegn, hvor en Digital Post kan indeholde noget mere tekst. Dette er **ikke** en begrænsning der er fastsat af Solteq.

Herunder ses et eksempel på en beskedskabelon, der er oprettet som en påmindelse, der udsendes som en NemSMS, 2 timer før starttidspunktet på aktiviteter, der har status 'Aftalt mundtligt'.

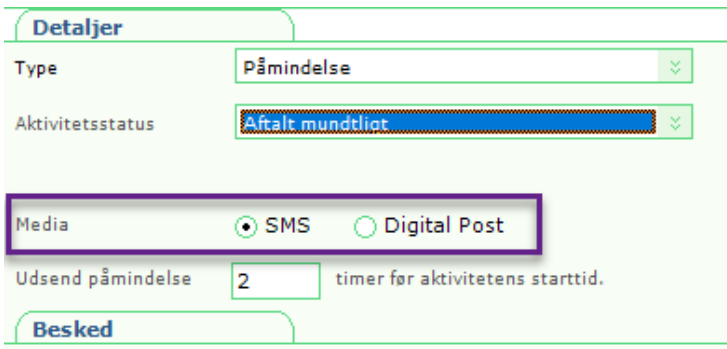

6. I feltet 'Besked' laves beskedskabelonen

Her er det muligt for sundhedsplejen at indtaste den tekst som der ønskes til beskedskabelonen. Under vinduet er det muligt at vælge de(n) skabelonfelte(er), som kommunen ønsker at bruge i beskedskabelonen.

Det gråmarkeret vindue nederste på siden 'Preview', benyttes til at kunne se hvordan teksten vil se ud for en borger. Der er i feltet 'Preview', kun fiktive oplysninger.

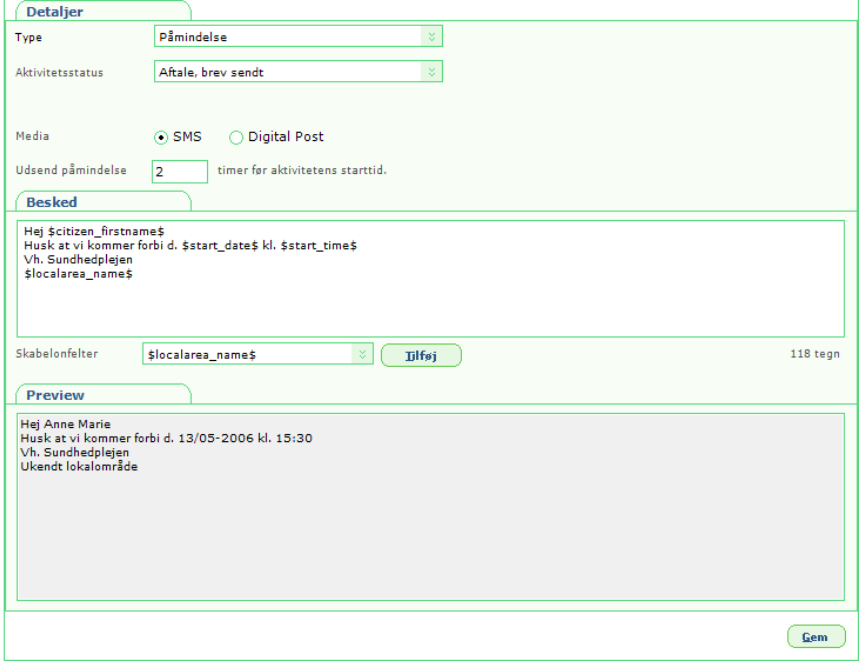

Det er muligt ude i højreside, at se hvor mange tegn beskedskabelonen er på.

# Administration af notifikation til fagperson

I afsnittet ovenfor omkring afministration af beskedskabeloner, er her også beskrevet om oprettelsen af beskedskabeloner til fagpersoner.

En fagperson kan modtage en SMS, såfremt sundhedsplejen har fået opsat afsendelse af almindelige SMS'er også. Dette skal opsættes og konfigureres mellem kommunens IT-afdeling og Solteq Supporten. En almindelig SMS, har en anden pris end en NemSMS.

Fagpersonen skal have et mobilnummer opsat under sine brugerindstillinger, som på nuværende tidspunkt vedligeholdes under 'Administration' – 'Brugere'. Her er det muligt at markere om brugeren ønsker Notifikationer og/eller Påmindelser.

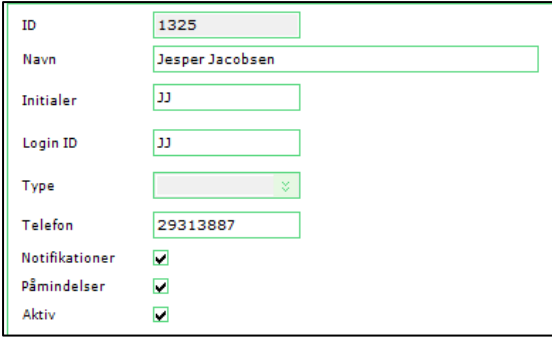

# Afsendelse af beskeder

Ved oprettelse af aktiviteter, er vinduet anderledes end i de tidligere versioner.

Vi kan her se samme stamoplysninger som tidligere, hvor det nu er muligt at se om der udsendes besked via DigitalPost og/eller NemSMS i feltet 'Familie informeret'.

Nederst på aktiviteten, er det muligt at sætte markering i feltet 'Notifikation til fagperson', såfremt fagpersonen på den konkrete aktivitet skal notificeres. Notifikationen sker som en almindelig SMS og med den beskedskabelon som kommunen har oprettet. Læs mere i forrige afsnit i denne vejledning.

Derudover er det muligt at se om der har været advarsler på aktiviteten, hvor disse før var gemt bag om systemet og kørebogen er udskiftet med dette felt.

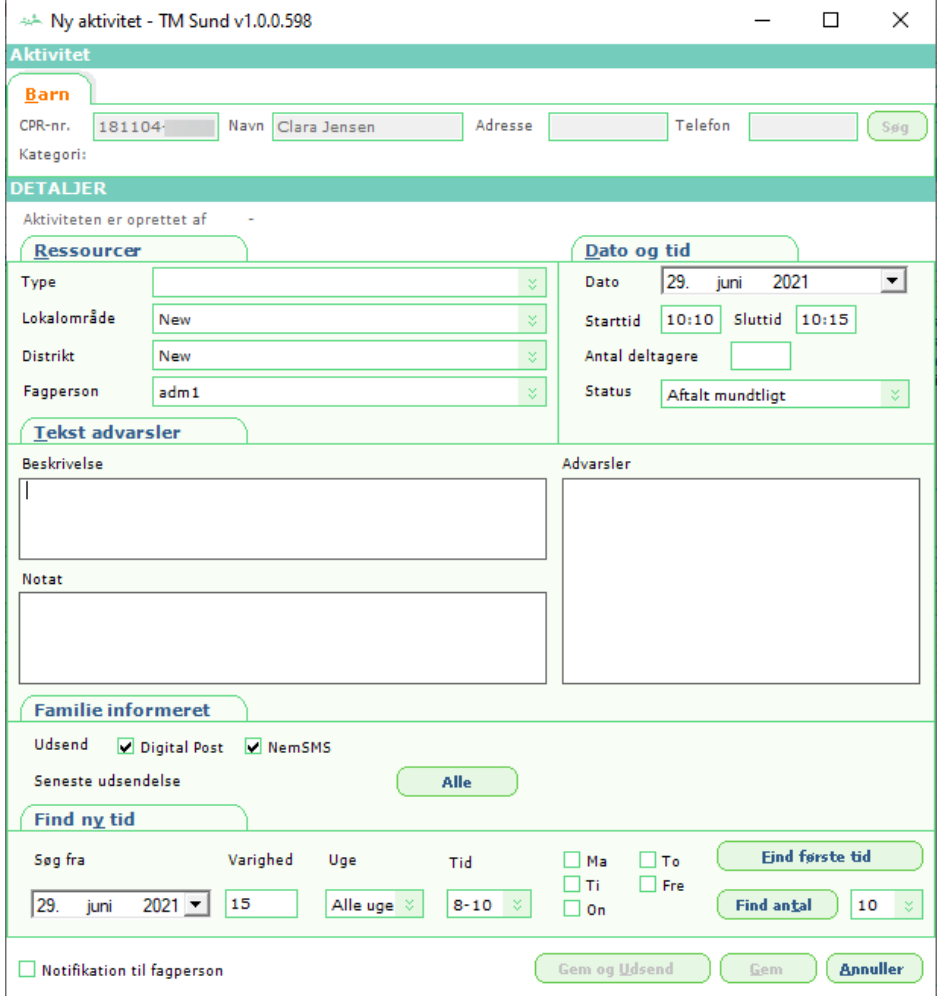

Når en aktivitet gemmes via 'Gem og Udsend', vil der blive genereret beskeder til modtagerne. Modtagerne vil være de modtagere, der fremgår under 'Automatiske aktivitetsbeskeder' på fanen 'Administration'.

Efter afsendelsen af en besked, vil modtagerne fremgå af det næste vindue, som springer frem. Dette vindue kan også ses ved at klikke på knappen 'Alle' på aktiviteten.

Herunder er et eksempel på en visning over de beskeder som afsendes.

Vi kan se hvilken borger beskederne er genereret fra, vi kan se at alle beskederne er genereret 29/6- 2021 kl. 08:00, samt vi kan se status på aktiviteten, hvilken fagperson der har genereret beskederne.

Under 'Type' står om det er en Email eller SMS. Email vil betyde at den er digital og dermed Digital Post og SMS er af typen NemSMS.

Da der sendes Digital Post og NemSMS, vil modtageren derfor fremgå med et CPR-nummer, da vi leverer beskeden og CPR-nummeret til eBoks, som håndterer beskeden derfra.

Når beskeden er leveret til eBoks, vil der stå en dato i feltet 'Afsendt d.'.

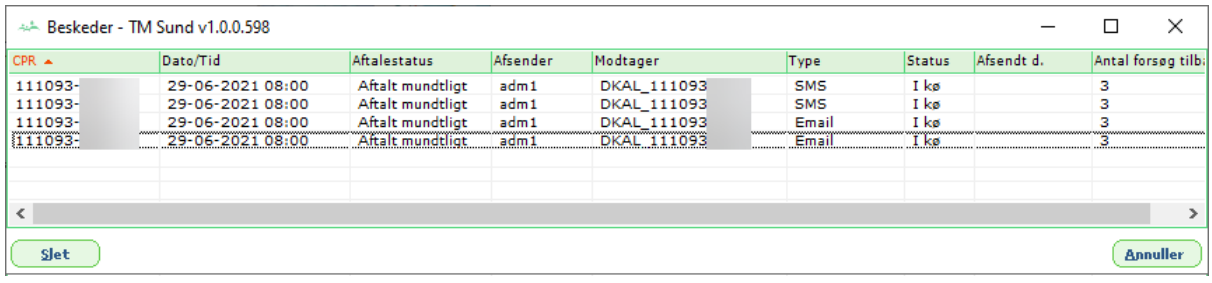

### Masseudsendelse af beskeder

Viser det sig at en fagperson er blevet syg og alle aftalerne må aflyses, kan dette nu også nemt gøres.

Sundhedsplejen finder alle aktiviteterne for den konkrete fagperson via aktivitetslisten for den konkrete dag og skifter status til en status som kommunen har oprettet, i forbindelse med sygdom fra fagpersonen.

Denne status kunne eksempelvis hedde: 'Aflyst – sygdom'. Hvis kommunen har oprettet en beskedskabelon til denne status, er arbejdsgangen som følger:

- 1. Kommunen finder alle aktiviteterne den pågældende dag for den pågældende fagperson.
- 2. Disse aktiviteter markeres og der højreklikkes, hvorefter der skiftes status
- 3. Aktiviteterne markeres igen og der klikkes 'Udsend beskeder'.

Dermed får alle borgere en besked om, at aftalen aflyses grundet sygdom (eller hvad teksten nu indeholder, da beskedskabelonens tekst er konfigureret af kommunen selv).

#### Afsendelse af beskeder til fagpersoner

Ønskes der igangsat funktionaliteten med afsendelse af beskeder til fagpersoner, som vil fungere som almindelige SMS'er og ikke NemSMS'er, skal Solteq kontaktes i forbindelse med et aftalegrundlag i den forbindelse.